Europa-Universität Viadrina Frankfurt/Oder IKMZ Abt. Kommunikationsnetze

## MAC-Adresse finden beim iMac / MacBook

Die folgende Anleitung beschreibt wie Sie von einem Apple iMac / MacBook die MAC-Adresse finden.

Das Betriebssystem ist hier ein Apple macOS Catalina , Softwarestand ist Version 10.15.2

Über Systemeinstellungen => Netzwerk gelangen Sie zu den LAN-Einstellungen Ihres Gerätes. Stellen Sie sicher, dass das LAN aktiviert ist.

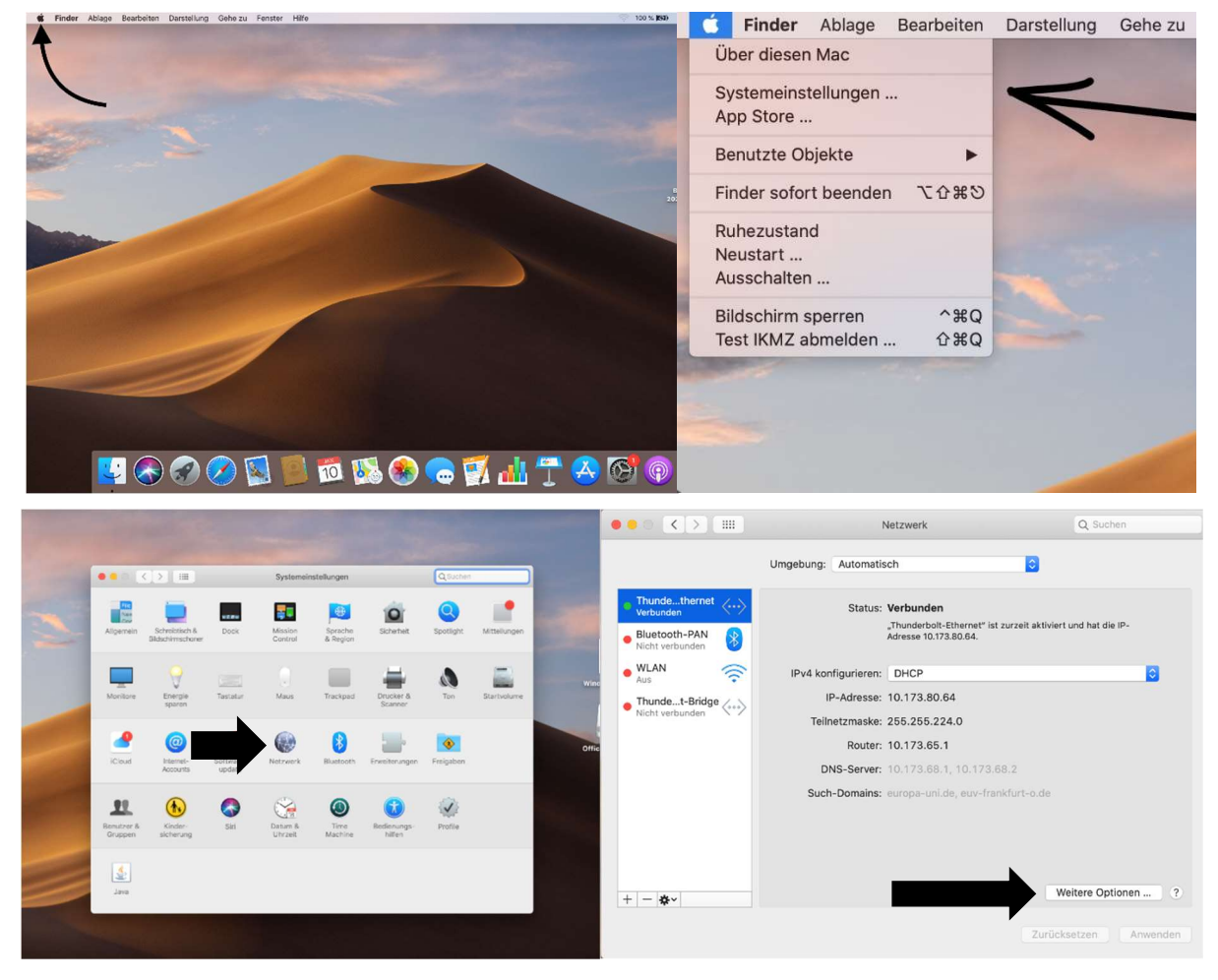

Klicken Sie auf Weitere Optionen.

Europa-Universität Viadrina Frankfurt/Oder IKMZ Abt. Kommunikationsnetze

## Klicken Sie auf Hardware.

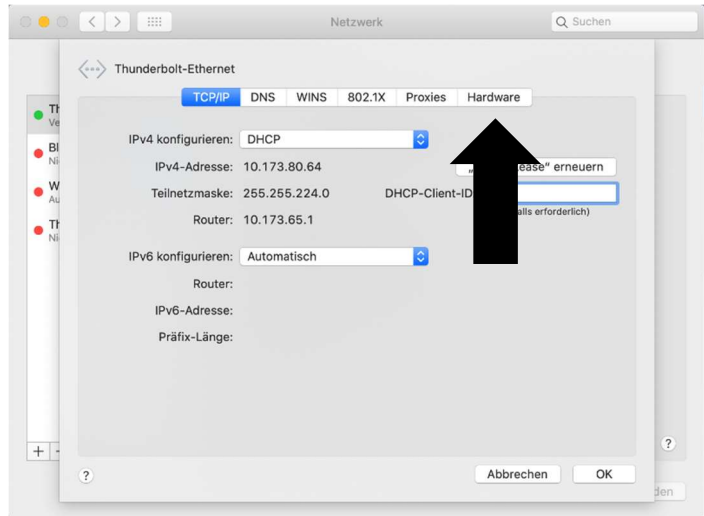

Jetzt sehen Sie die MAC-Adresse:

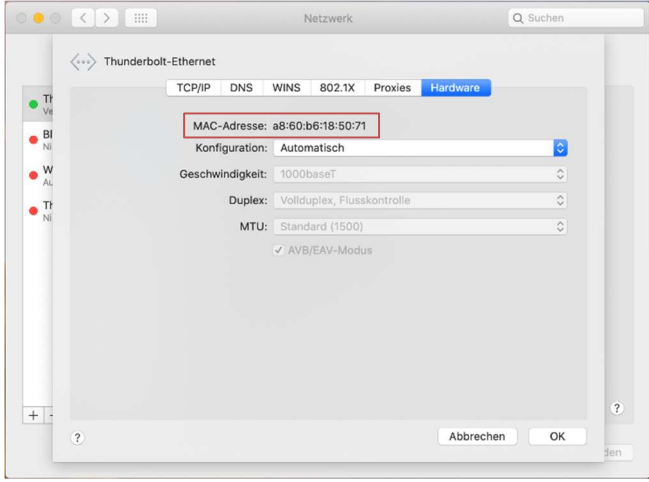